# **Antenna Pattern Editor 1.1**

# Руководство пользователя

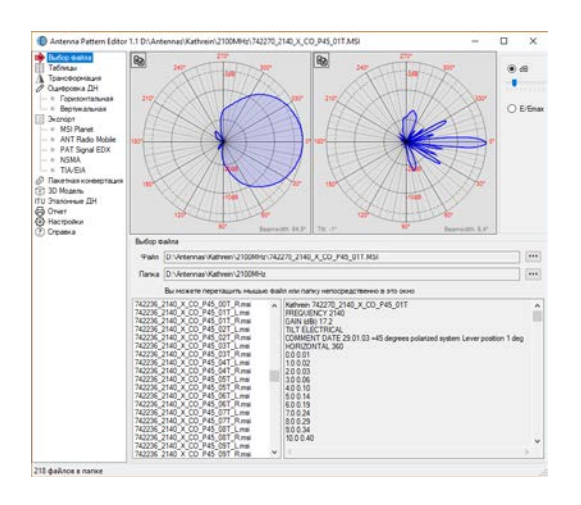

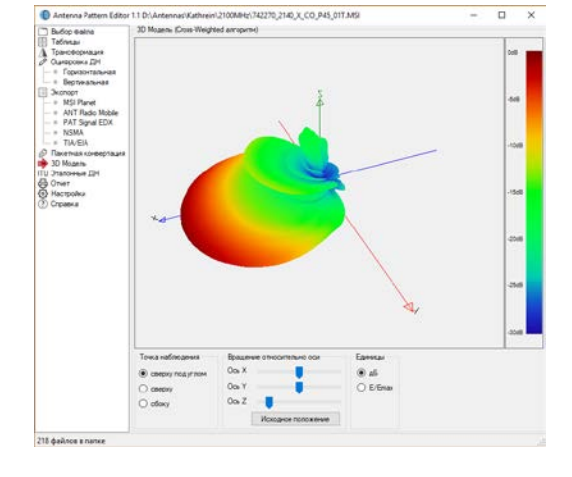

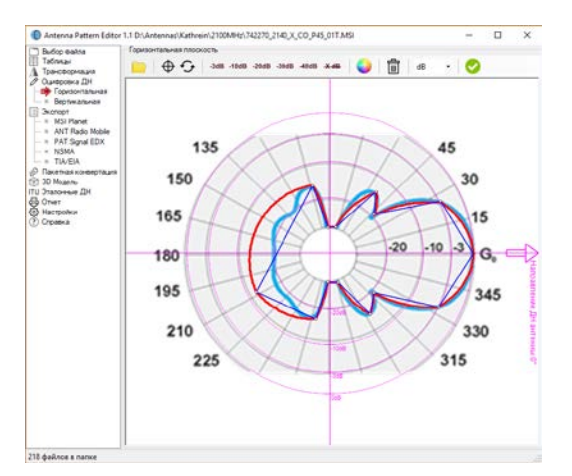

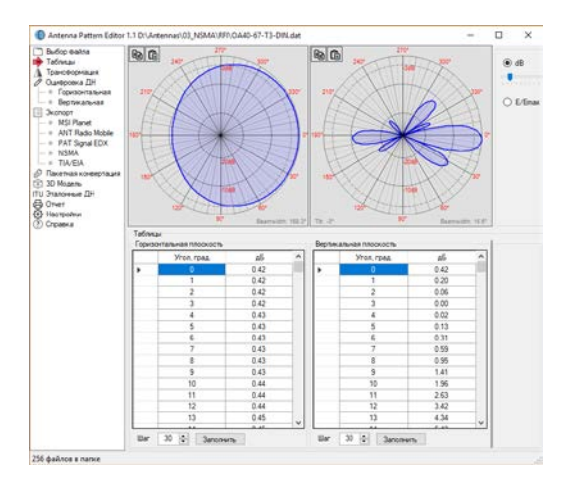

# Оглавление

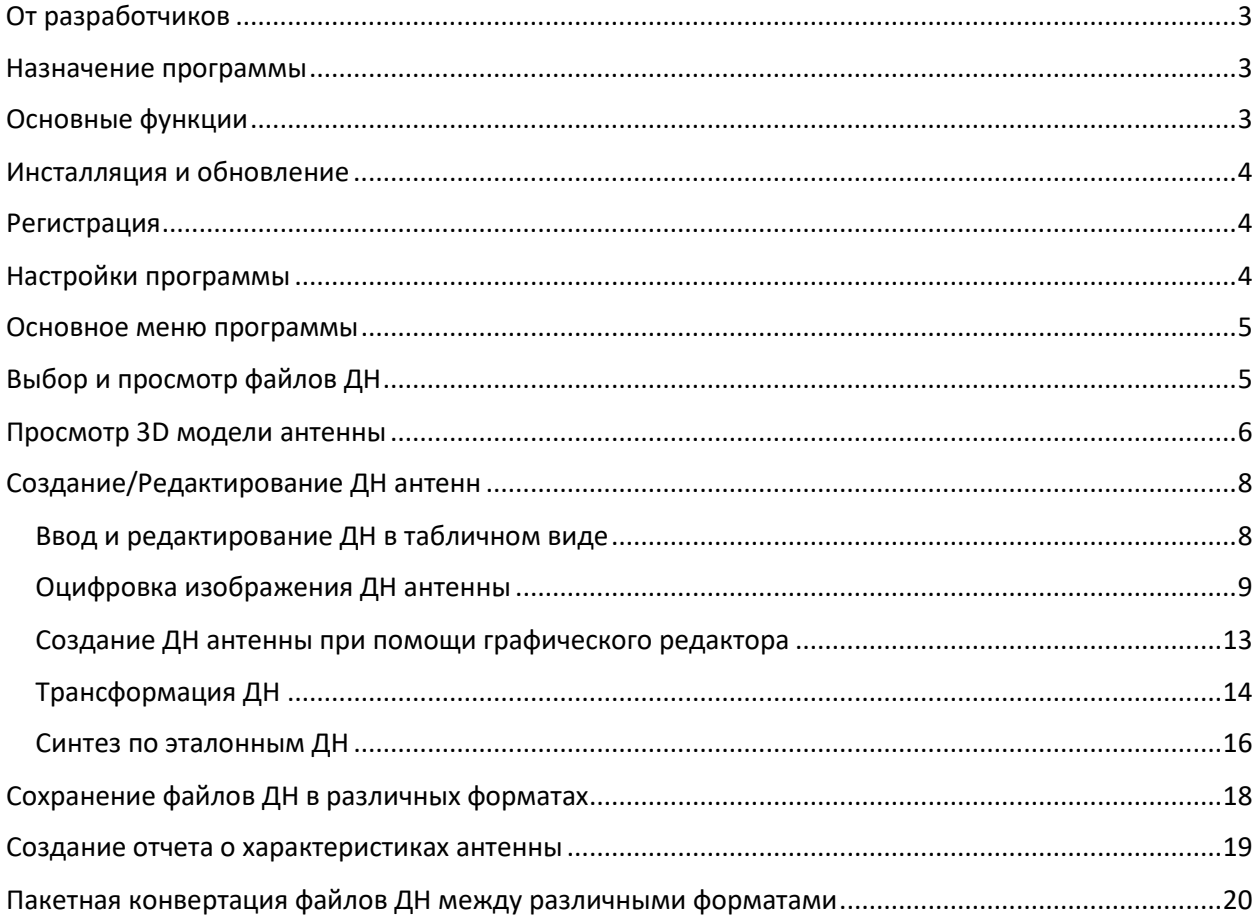

# <span id="page-2-0"></span>От разработчиков

Мы приложили все усилия, чтобы создать для вас программу с дружественным, интуитивнопонятным интерфейсом. Вместе с тем, советуем потратить совсем немного времени для ознакомления с данным руководством - это позволить использовать все возможности программы и сделает вашу работу более эффективной.

#### <span id="page-2-1"></span>Назначение программы

Antenna Pattern Editor - это универсальный инструмент для работы с файлами описания антенн (antenna pattern file) различных форматов. Основная идея, заложенная в программу – предоставить пользователю возможность быстро создать файл описания антенны при помощи различных способов.

Файлы описания антенн представляют собой простые текстовые файлы или файлы с xml разметкой, в которых описываются основные характеристики антенн - диаграммы направленности, коэффициент усиления, частотный диапазон, наименование, производитель и прочие данные. Эти файлы используются в различных программах планирования радиосетей и расчетов биологически опасных зон, в том числе, и в наших программах RadioPlanner, SanZone, EMC Planner.

Существует довольно большое количество форматов файлов описания антенн, но часто бывает так, что именно в нужном формате файл отсутствует. В этом случае, при помощи Antenna Pattern Editor вы легко можете конвертировать файл в нужный вам формат.

Иногда информация по антенне представляет собой только картинку диаграммы направленности. В таких случаях, при помощи Antenna Pattern Editor можно всего за несколько минут подготовить необходимый файл. Благодаря простому графическому интерфейсу, а также примененному алгоритму кубической сплайн-интерполяции, можно получить требуемый файл, указав на загруженном изображении всего несколько характерных точек. Для оцифровки подойдет файл с изображением диаграммы направленности в любом растровом формате – png. ipg. bmp. tiff.

При помощи Antenna Pattern Editor можно выполнять редактирование, трансформацию, нормирование диаграммы направленности, а также ряд других функций, описанных далее.

# <span id="page-2-2"></span>Основные функции

Основные функции программы:

- Отображение диаграмм направленности антенн в линейном и логарифмическом масштабах
- Отображение текстовой информации из файла описания антенны
- Отображение 3D модели антенны  $\blacksquare$
- Создание и редактирование ДН антенны в табличном виде
- Создание ДН антенны при помощи графического редактора по изображению ДН (оцифровка ДН)
- Выполнение различных трансформаций ДН (поворот, зеркальное отображение и прочее)
- Создание ДН по эталонным моделям ITU
- Создание отчета о характеристиках антенны  $\blacksquare$
- Сохранение файла ДН в различных форматах
- Вычисление ширины ДН антенны в горизонтальной и вертикальной плоскости, а также электрического наклона антенны
- Пакетная конвертация файлов между форматами

Поддерживаемые форматы файлов:

- $\mathbf{r}$ MSI Planet (\*.msi, \*.pla, \*.pln, \*.ptn, \*.txt, \*.ant)
- Radio Mobile V3 (\*.ant)
- NSMA WG16.99.050 (\*.adf \*.dat \*.nsma \*.nsm \*.txt)
- TIA/EIA-804-B  $(*.adf)$
- $EDX (* .pat)$

#### <span id="page-3-0"></span>Инсталляция и обновление

Для установки программы запустите загруженный с нашего сайта инсталляционный файл Setup AntennaPatternEditor date.exe.

Периодически мы выпускаем бесплатные текущие обновления, в которых улучшаем функционал и стабильность программы. В программе предусмотрена ручная и автоматическая проверка обновлений. Чтобы проверить наличие обновлений вручную, кликните "Помощь - Проверка наличия обновления". Если есть доступное обновление откроется окно с информацией о текущей и доступной версии. Вы можете загрузить его по ссылке и установить в ручном режиме. Программу при этом следует закрыть, удалять ее не нужно.

#### <span id="page-3-1"></span>Регистрация

Программа распространяется бесплатно. При каждом запуске программы демонстрируется реклама наших коммерческих программных продуктов в течение 5 секунд. Чтобы отключить демонстрацию рекламы программу нужно зарегистрировать, регистрация платная.

За исключением показа рекламы, весь остальной функционал незарегистрированной версии полностью соответствует функционалу зарегистрированной версии программы.

# <span id="page-3-2"></span>Настройки программы

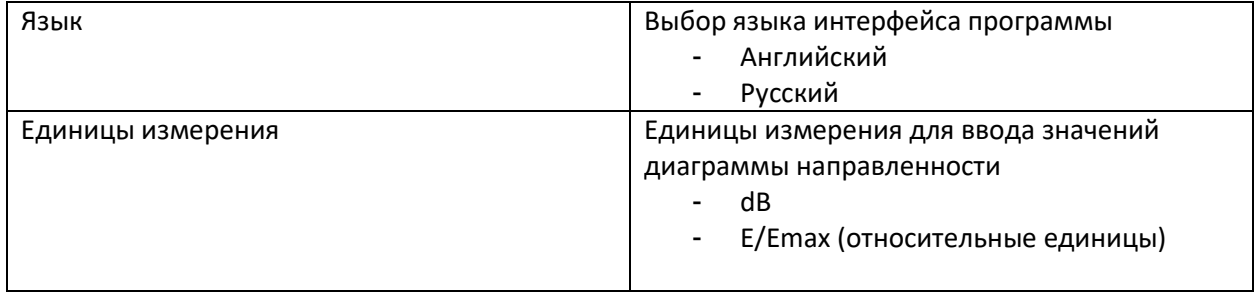

## <span id="page-4-0"></span>Основное меню программы

В качестве основного меню пользователя в программе используется интерфейс типа Tree View (многоуровневое дерево), элементы управления которого находятся в левой части главной панели. При выборе элемента меню, справа открывается соответствующая панель.

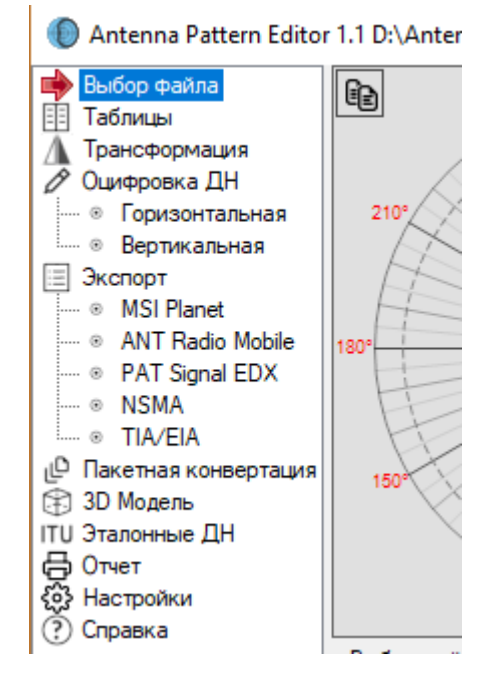

*Рисунок 1. Основное меню программы*

# <span id="page-4-1"></span>Выбор и просмотр файлов ДН

Выбор файла ДН для работы и просмотр его характеристик выполняется в меню **Выбор Файла**.

Можно загрузить как отдельно взятый файл, так и папку с набором файлов.

Программа позволяет просматривать диаграммы направленности антенн, а также другую информацию из файлов описания антенн. Можно открыть файл или папку стандартным способом, либо просто перетянув нужный файл или папку в окно Antenna Pattern Editor. Файлы из вложенных в текущую папку папок показаны не будут.

Если была открыта папка с набором файлов антенн, то слева появится список, из которого можно выбирать нужную антенну мышью или кнопками "вверх" и "вниз" на клавиатуре.

После выбора файла на сверху появится изображение диаграммы направленности в горизонтальной и вертикальной плоскости, а справа – все данные из файла описания антенны.

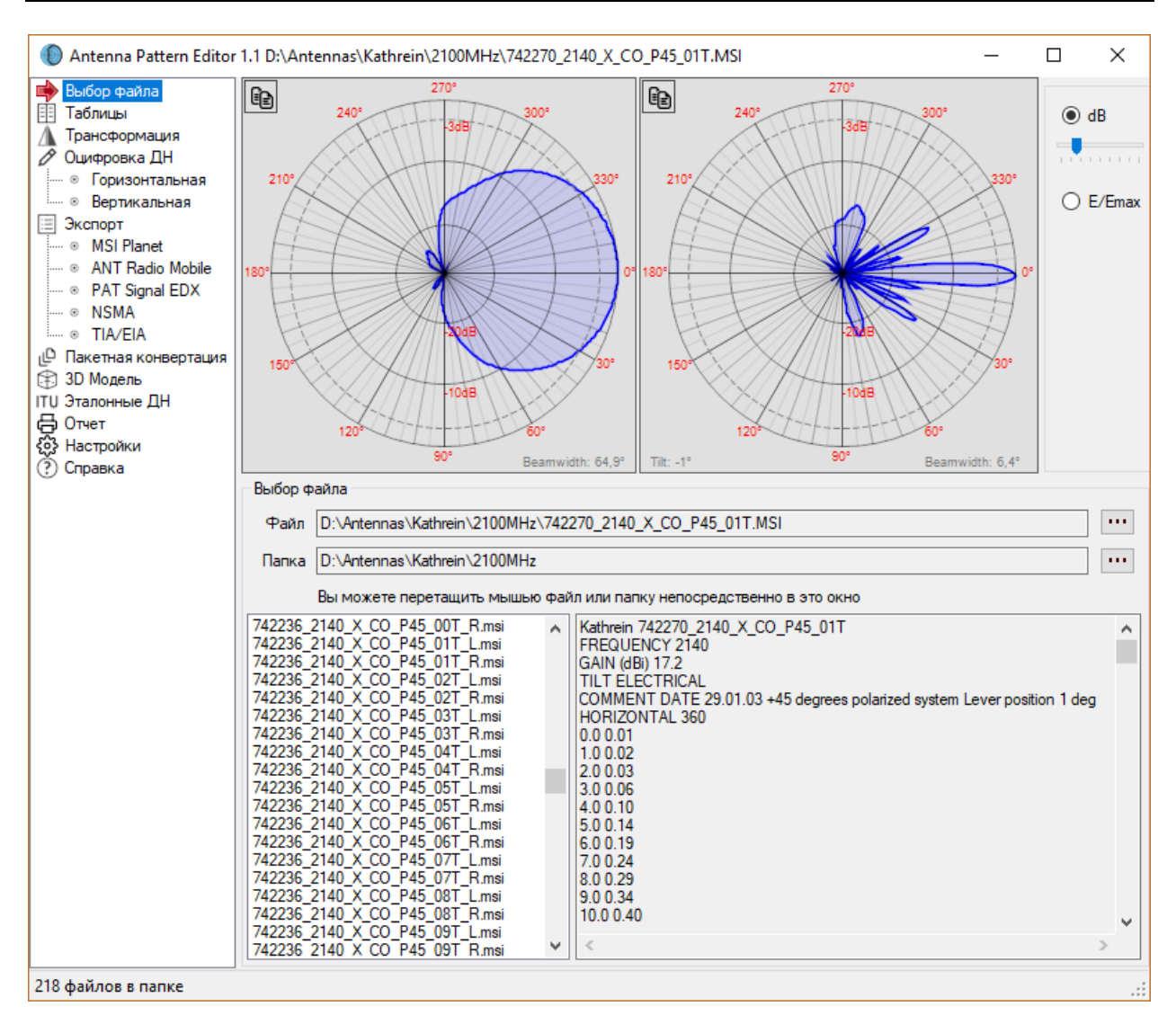

*Рисунок 2. Просмотр файлов*

При помощи инструментов, находящихся справа от диаграммы направленности можно менять вид представления ДН – в дБ или относительных единицах, а также масштаб шкалы децибел.

На каждой из ДН в горизонтальной и вертикальной плоскости отображается ширина ДН по уровню 3 дБ (0,7). Эта величина определяется по информации из файла описания антенны.

При выходе из меню **Выбор Файла** программа запомнит характеристики выбранной антенны для дальнейшего использования.

# <span id="page-5-0"></span>Просмотр 3D модели антенны

Для просмотра текущей диаграммы направленности в трехмерном виде перейдите в меню **3D Модель**, на панели программы появится 3D модель выбранной антенны.

Панель инструментов для просмотра 3D модели:

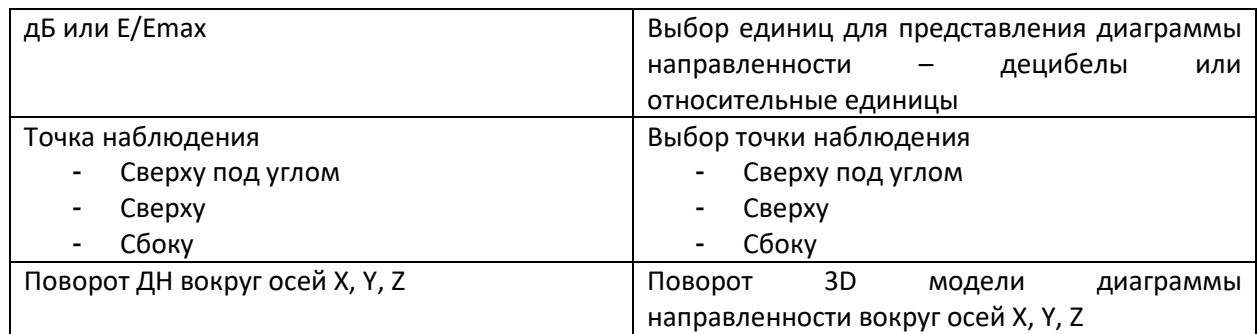

Ноль градусов диаграммы направленности совпадает с направлением оси X.

Справа помещена масштабная шкала соответствия цвета 3D модели и нормированного значения диаграммы направленности.

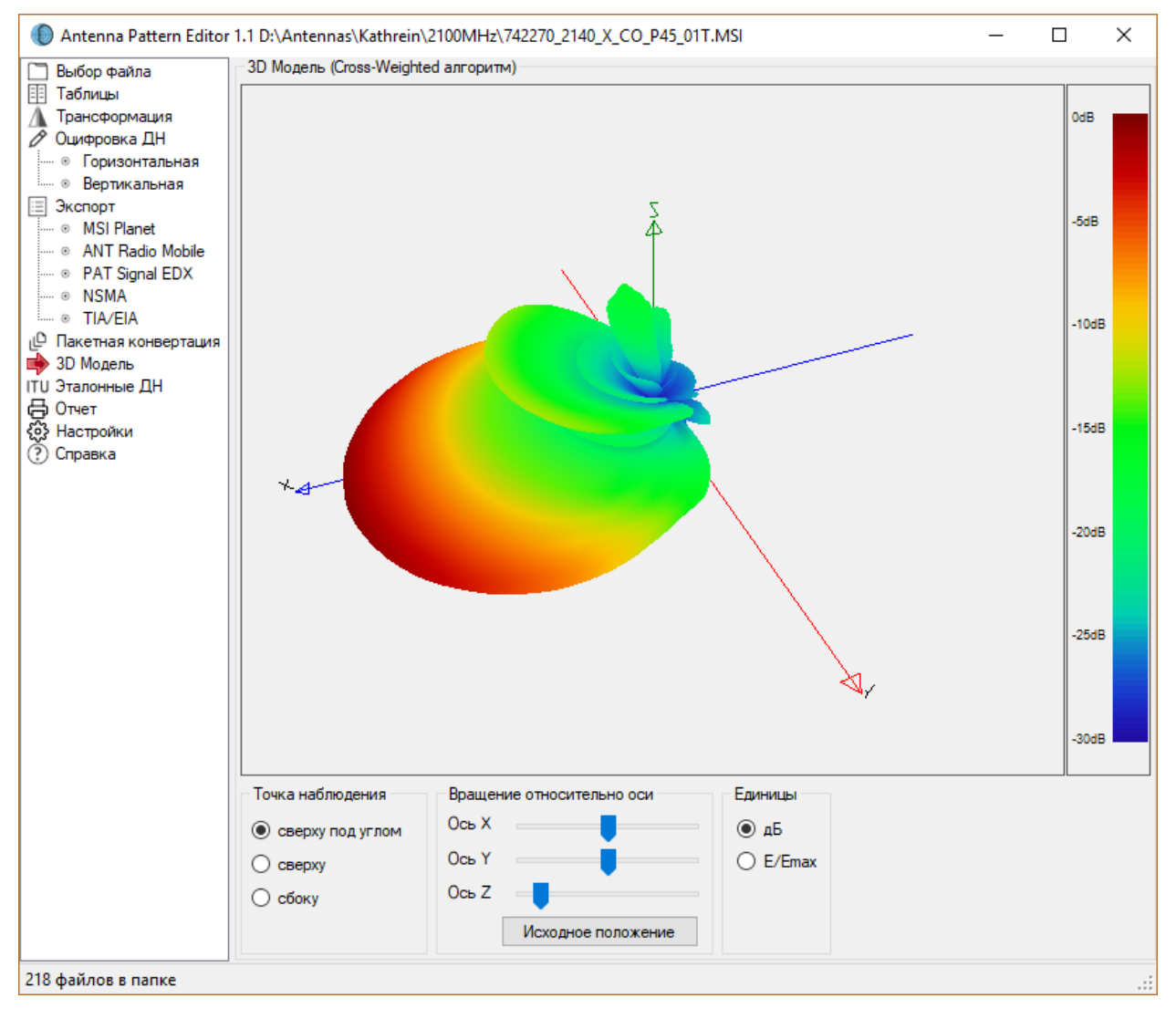

*Рисунок 3. 3D модель антенны*

# <span id="page-7-0"></span>Создание/Редактирование ДН антенн

#### <span id="page-7-1"></span>Ввод и редактирование ДН в табличном виде

Программа позволяет выполнять ввод/редактирования данных диаграммы направленности антенны в табличном виде. Для этого нужно перейти в меню **Таблицы**. Причем, если предварительно был выбран файл описания в меню **Выбор Файла**, то его диаграмма направленности отобразится в таблице. Если файл не выбирался, то таблица будет пустой.

Таблицу можно заполнять и редактировать вручную. Также при помощи инструмента, расположенного внизу таблицы, можно выбрать шаг автоматического заполнения и нажать на кнопку **Применить**, после чего таблица заполнится автоматически значениями круговой ДН.

Чтобы удалить строки в таблице нужно выделить эти строки на левом пустом поле и нажать на Delete. При выделении строк в таблице соответствующий сектор на изображении диаграммы направленности сверху выделится желтым цветом.

Значения диаграммы направленности в таблице можно указывать как в децибелах, так и в разах, выбор единиц выполняется в меню **Настройка**.

Если при автоматическом заполнении был выбран шаг меньше чем 360 градусов, то при выходе из меню **Таблицы** будет выполнена аппроксимация значений диаграммы направленности для всех 360 градусов.

При помощи инструментов  $\boxed{E}$  и  $\boxed{E}$ , которые находятся сверху, диаграмму направленности в горизонтальной или вертикальной плоскости можно копировать/вставлять через буфер обмена.

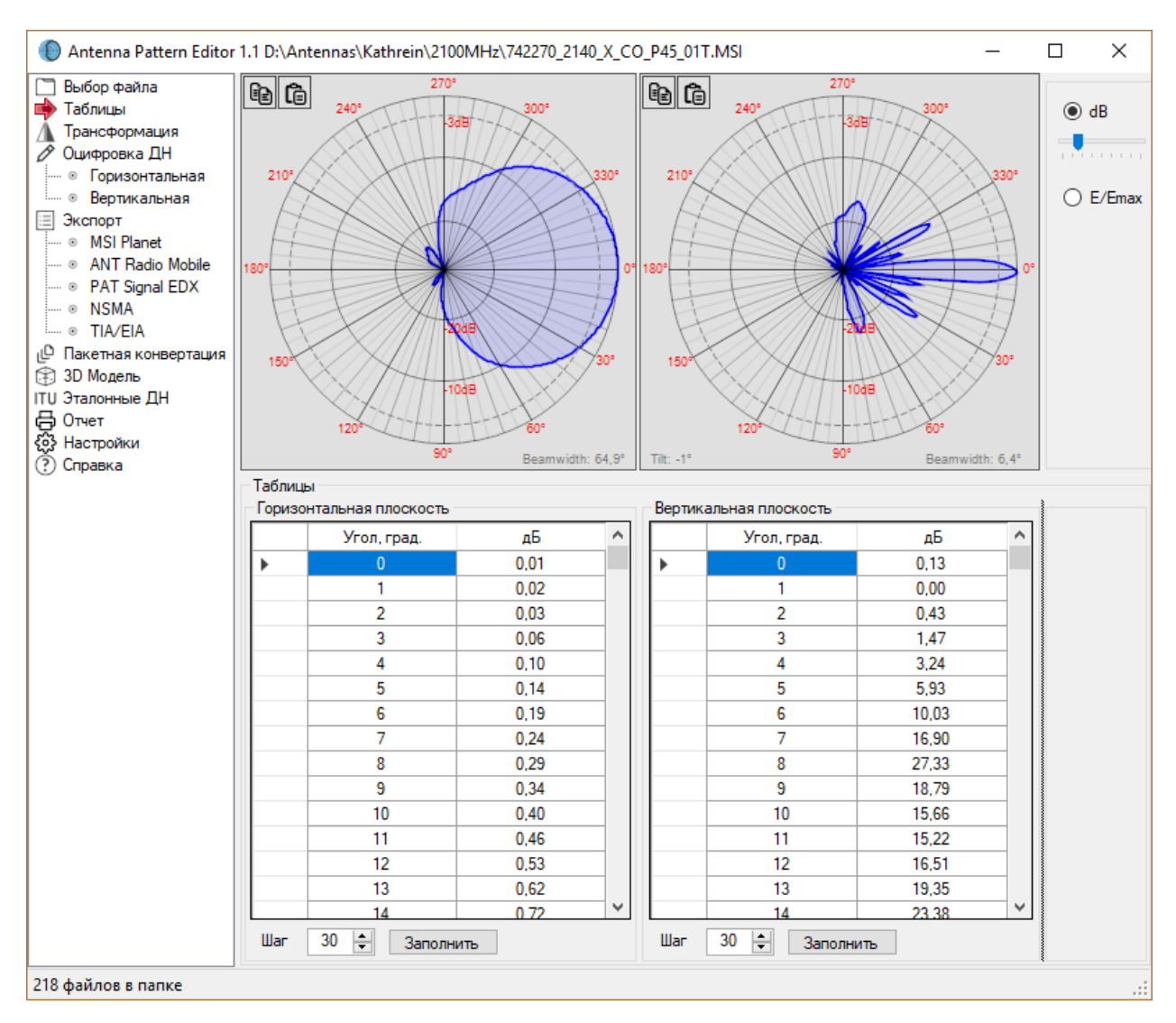

*Рисунок 4. Редактирование ДН в табличном виде*

## <span id="page-8-0"></span>Оцифровка изображения ДН антенны

В тех случаях, когда ДН антенны представлена в виде изображения, файл описания ДН антенны можно подготовить путем оцифровки этого изображения.

При этом выполняется следующая последовательность действий – вы загружаете файл с картинкой горизонтальной диаграммы направленности, отмечаете на нее несколько характерных точек, отмечаете центр полярной системы координат и один или несколько уровней в дБ диаграммы направленности. Затем те же операции необходимо проделать с вертикальной диаграммой направленности, после чего заполнить несколько полей с параметрами антенны и сохранить результат в нужном формате.

Панель инструментов (она одинакова для пунктов меню Горизонтальная и Вертикальная):

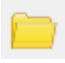

- открыть файл с изображением ДН (\*.png, \*.jpg, \*.bmp, \*.tiff), загрузить пустой шаблон ДН.

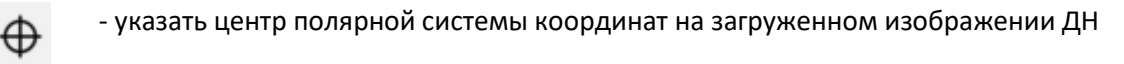

- повернуть направление нуля градусов диаграммы направленности
- указать соответствующий уровень на шкале ДН  $-3dB$
- удалить все уровни шкалы ДН  $44B$ 
	- изменить цвет линии результирующей ДН
	- стереть ДН

氚

 $dB$ 

- указать единицы измерения
	- применить

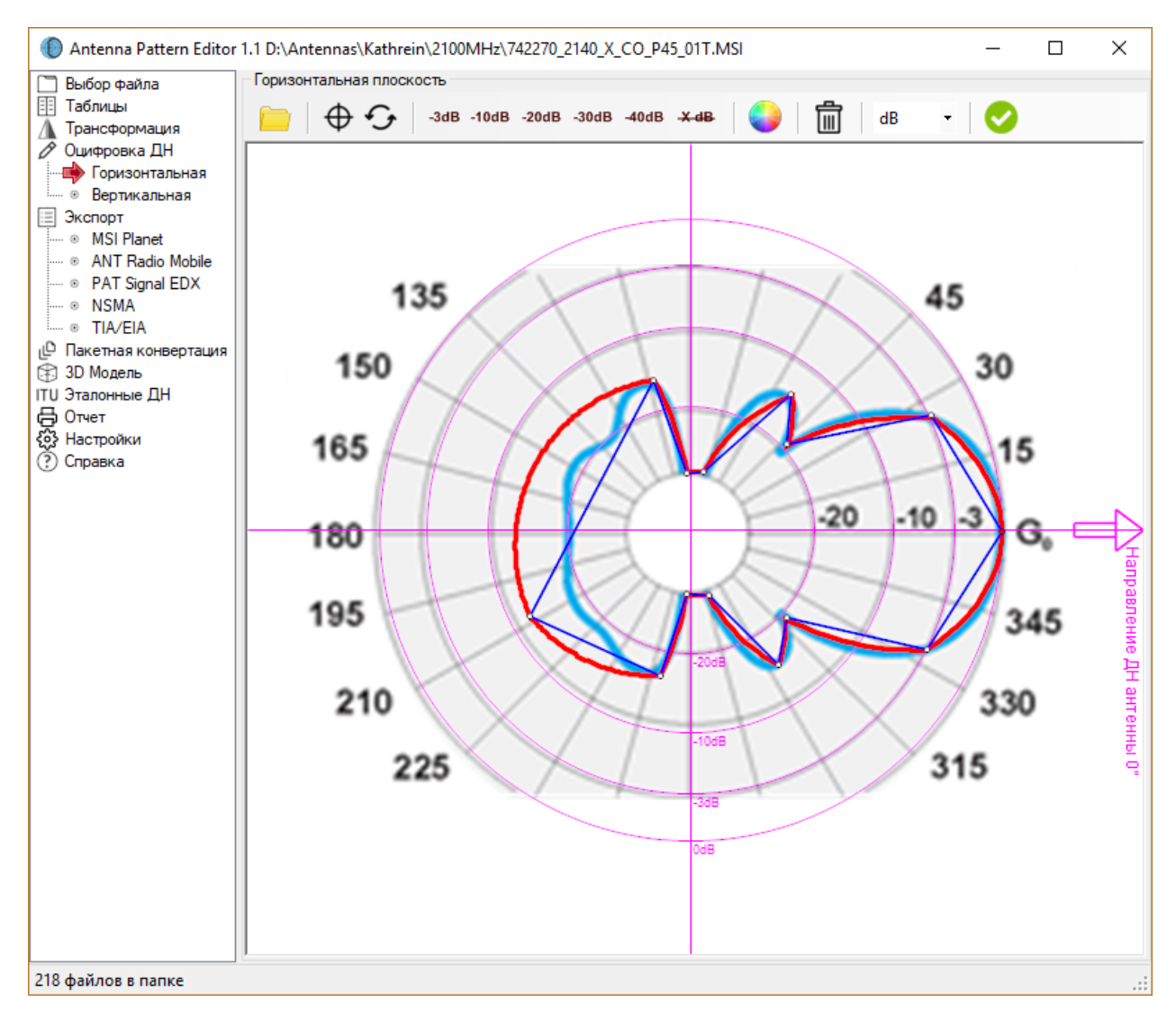

*Рисунок 5. Оцифровка ДН антенны в горизонтальной плоскости*

Подробный пошаговый порядок действий при оцифровке диаграммы направленности:

**Шаг 1.** Перейдите в меню **Оцифровка ДН – Горизонтальная**. Загрузите файл изображение ДН в горизонтальной плоскости любом растровом формате. Перемещение загруженного изображения осуществляется мышью с нажатым колесиком, масштабирование - вращением колесика мыши.

**Шаг 2.** Установите центр полярной системы координат в центр ДН, для этого необходимо кликнуть

на инструменте  $\bigoplus$ , а затем кликнуть на центре загруженной картинки ДН.

**Шаг 3.** При помощи инструмента укажите направление ДН антенны на 0 градусов (производители антенн предоставляют ДН, на которых направление ДН антенны на 0 градусов указано иногда вверх, иногда вправо).

**Шаг 4.** При помощи инструмента дБ-E/Emax укажите единицы измерения, в которых приведена диаграмма направленности на изображении – в разах или в децибелах. См. примечание\*.

**Шаг 5.** Установите узлы полилинии (она обозначена синим цветом) на характерных точках изображения ДН (обычно это максимумы и минимумы лепестков ДН, а также характерные изгибы ДН). Перемещение узла полилинии выполняется с нажатием левой кнопки мыши, удаление узла – кликом правой кнопки мыши на узле, создание дополнительного узла – кликом правой кнопки мыши на полилинии.

**Шаг 6.** Оцените совпадение результирующей ДН, которая показана красным цветом (цвет можно

менять при помощи инструмента ) с исходным загруженным изображением ДН. Для придания результирующей диаграмме направленности гладкости в каком-либо из узлов, следует включить в нем сплайн-интерполяцию двойным кликом левой кнопки мыши, при этом узел выделится красным цветом. При необходимости, следует добавить дополнительные узлы (не забывайте - узлы добавляются на синей полилинии правой кнопкой мыши) до получения устраивающего вас по точности результата совпадения диаграммы на изображении и результирующей ДН.

**Шаг 7.** Если на исходном изображении диаграмма направленности приведена в децибелах, то требуется указать уровни из ряда -3, -10, -20, -30 или -40 дБ, которые отмечены на загруженном изображении ДН (лучше несколько, так как шкала на изображении ДН может быть нелинейной). Для этого кликните на нужную кнопку, а затем кликните на соответствующем уровне на изображении ДН. Если на исходном изображении ДН приведена в разах, то указывать уровни -3, - 10, -20, -30 и -40дБ не требуется, за исключением следующего случая. Редко, некоторые производители рисуют ДН в разах, у которых 0 находится не в центре, а на определенном радиусе от центра. В этом случае на радиусе, соответствующем 0, нужно указать уровень -40дБ. Этот уровень и будет принят за 0.

**Шаг 8.** Нажмите на кнопку , после чего оцифрованная вами диаграмма направленности в горизонтальной плоскости появится в меню Таблицы.

**Шаг 9.** Повторите шаги 1-8 для диаграммы направленности антенны в вертикальной плоскости, перейдя во вкладку Вертикальная.

Программа позволяет сохранить изображение ДН вместе с полилинией в файл собственного формата \*.dgt, который можно потом будет открыть для последующего редактирования, для этих целей предусмотрены команды меню Оцифровка ДН - Открыть, Оцифровка ДН - Сохранить.

#### \* - Примечание:

1. Термин ДН в децибелах – означает, что шкала нормированной ДН дана в логарифмическом масштабе, т.е. например, между отметками ОдБ и -10дБ, а также -10дБ и -20дБ одинаковое расстояние. Ниже приведены примеры ДН в децибелах (полученные от производителей):

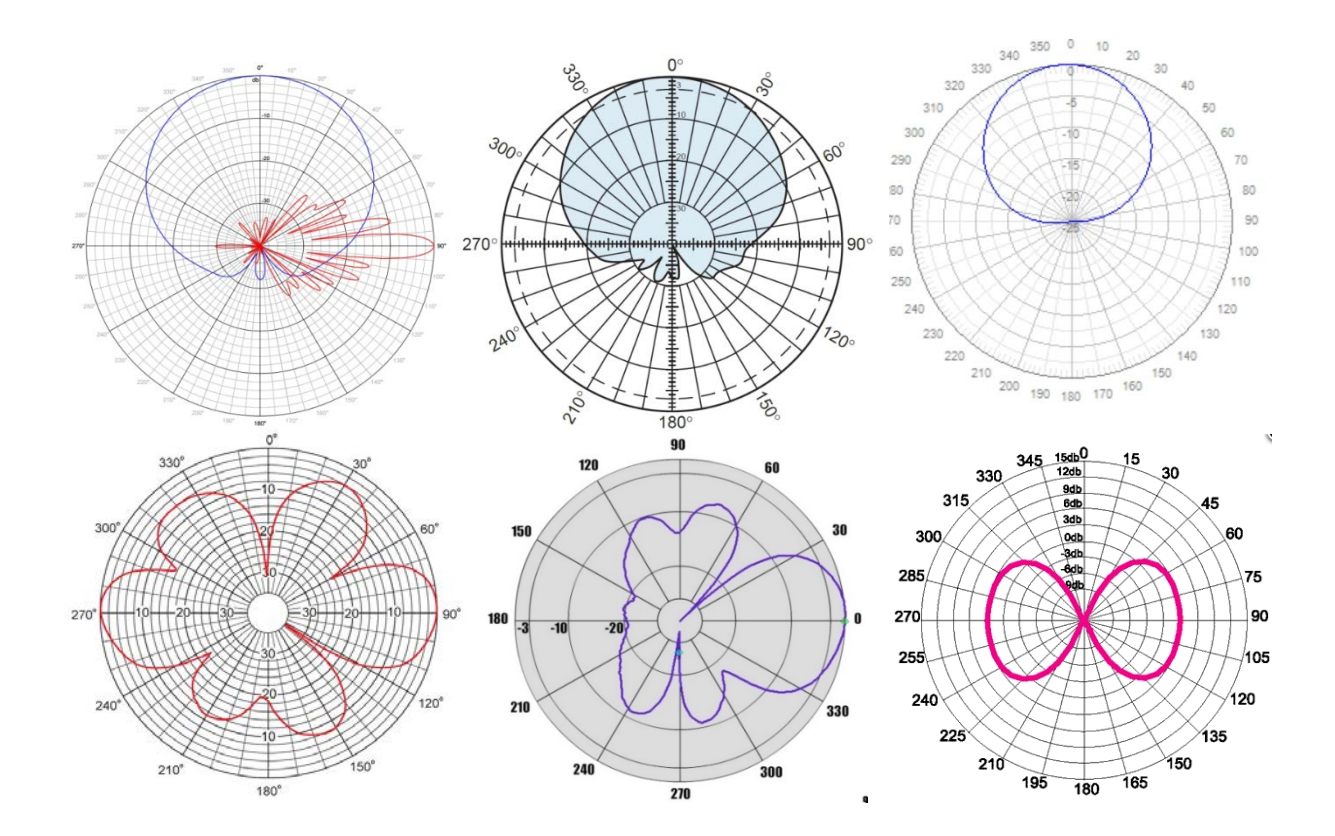

Последняя из шести ДН не является нормированной, поэтому чтобы сделать эту ДН нормированной следует от всех значений, указанных на шкале, отнять значение в максимуме ДН т.е. ЗдБ. В результате в направлении максимума должно быть не +3дБ, а 0дБ, и далее -3дБ, -6дБ, -9дБ и т.д.

Для всех приведенных выше ДН достаточно указать одну из отметок шкалы, например -10дБ или -20дБ.

2. Термин ДН в разах - означает, что шкала нормированной ДН дана в линейном масштабе, т.е. в центре шкалы такой ДН находится значение 0 (ноль раз), а на внешнем радиусе, т.е. в максимуме излучения, 1 (единица). Часто на этой шкале указывают также значения в децибелах, в таком случае значение ОдБ соответствует 1, значение -Здб соответствует 0.708, значение -10дБ соответствует 0.316. значение -20дБ соответствует 0.1. значение -30дБ практически невозможно указать на этой шкале т.к. оно достаточно мало 0.032. Ниже приведены примеры ДН в разах (полученные от производителей):

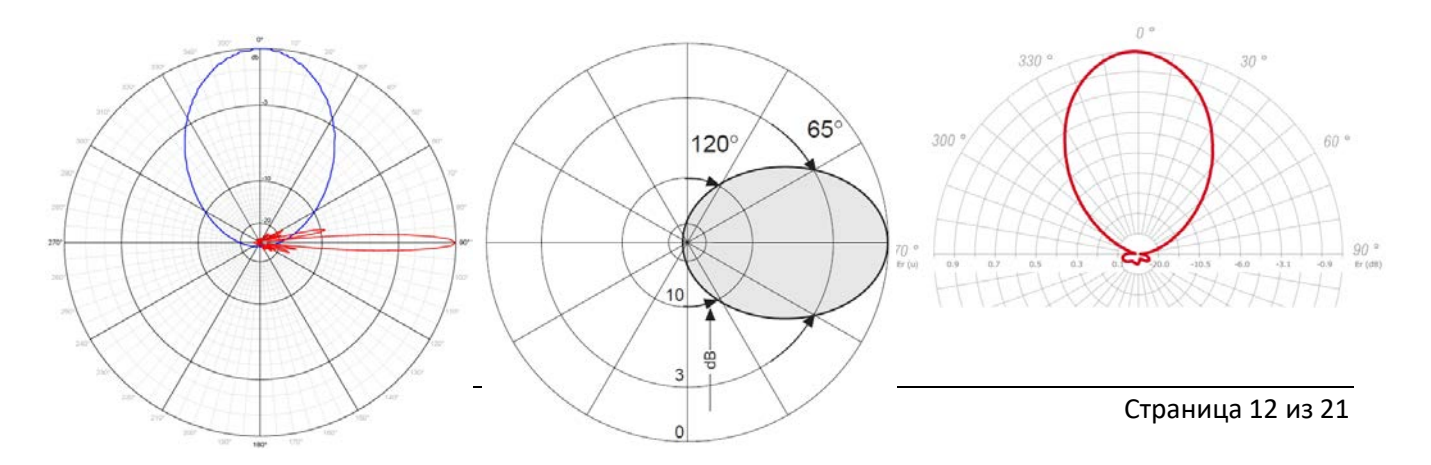

Для таких ДН в разах указывать уровни -3дБ, -10дБ, -20дБ, -30дБ или -40дБ не требуется.

3. Иногда производители предоставляют ДН с нелинейной шкалой, как в децибелах, так и в разах. Ниже приведены примеры таких ДН:

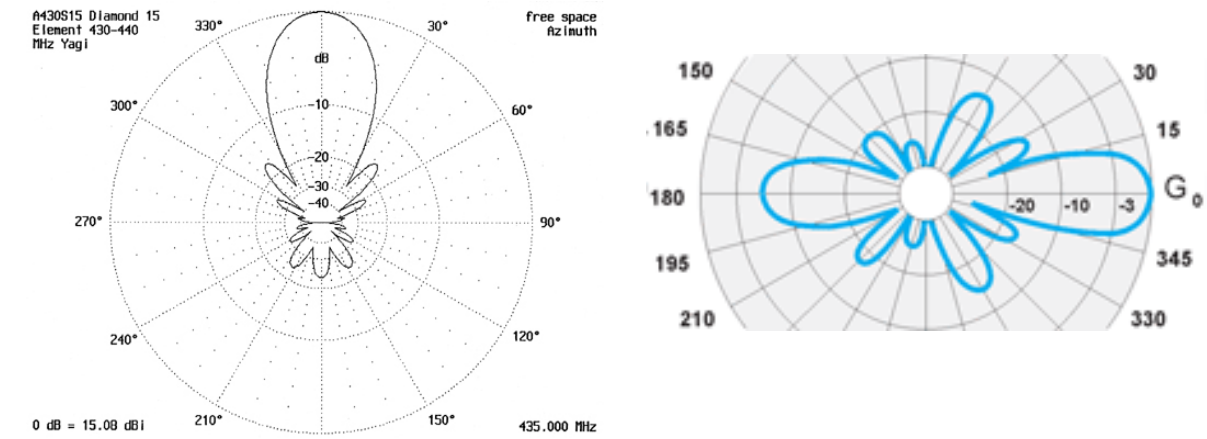

Такие ДН следует оцифровывать как *ДН в децибелах* но из-за нелинейной шкалы указать все известные уровни шкалы -3дБ, -10дБ, -20дБ, -30дБ и -40дБ для лучшей интерполяции.

#### <span id="page-12-0"></span>Создание ДН антенны при помощи графического редактора

При помощи оцифровщика диаграмм направленности можно быстро отрисовать ДН антенны по пустому шаблону ДН в логарифмическом или линейном масштабе. Пустые шаблоны можно

загрузить для горизонтальной и вертикальной ДН при помощи инструмента **. Далее** необходимо указать значения ДН на шаблоне в соответствии с пошаговой инструкцией, изложенной в разделе **Оцифровка изображения ДН антенны**.

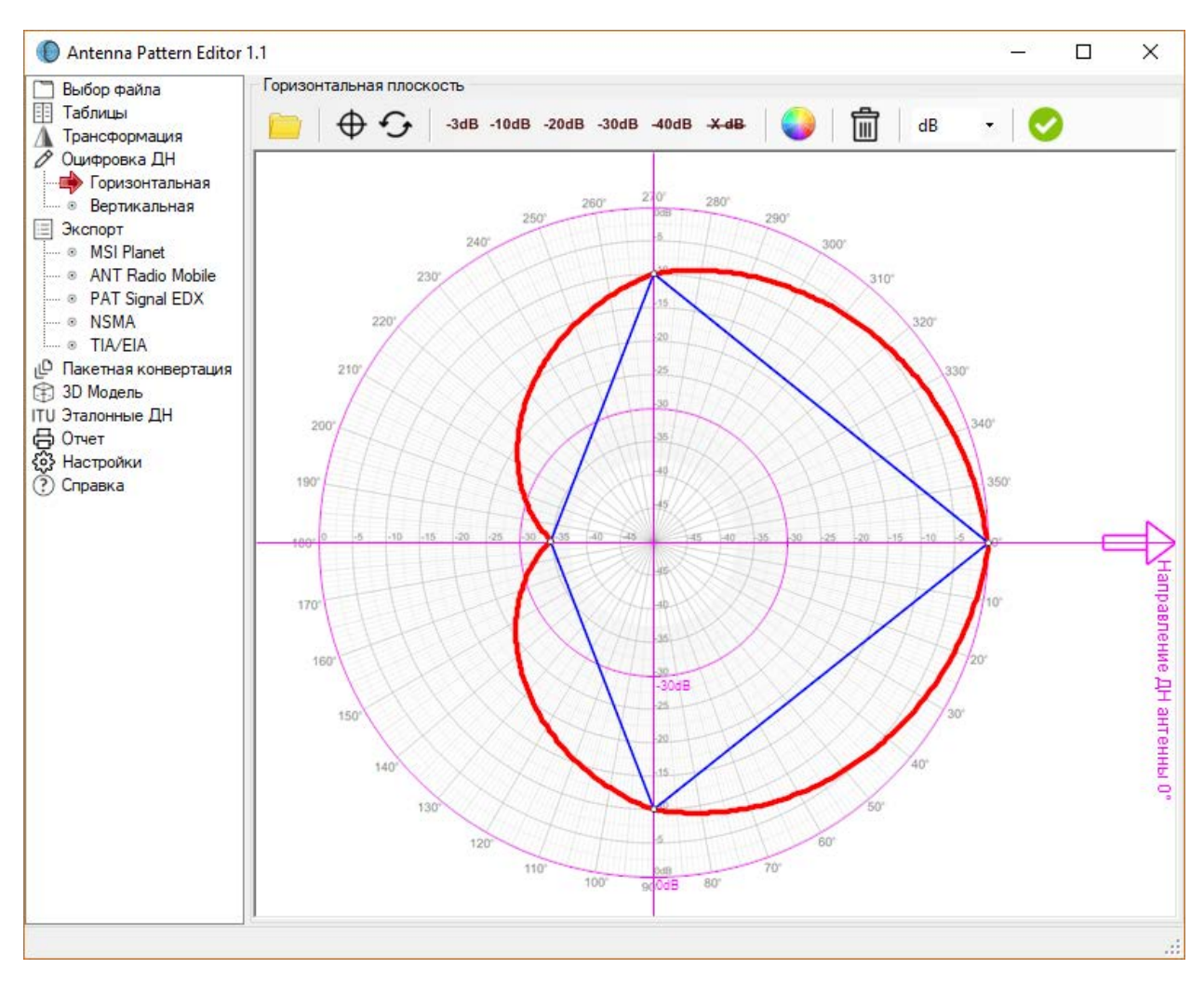

*Рисунок 6. Создание ДН антенны по пустому шаблону*

## <span id="page-13-0"></span>Трансформация ДН

Программа позволяет выполнять различные трансформации диаграммы направленности антенны в горизонтальной и вертикальной плоскостях при помощи инструментов, представленных в меню **Трансформация**.

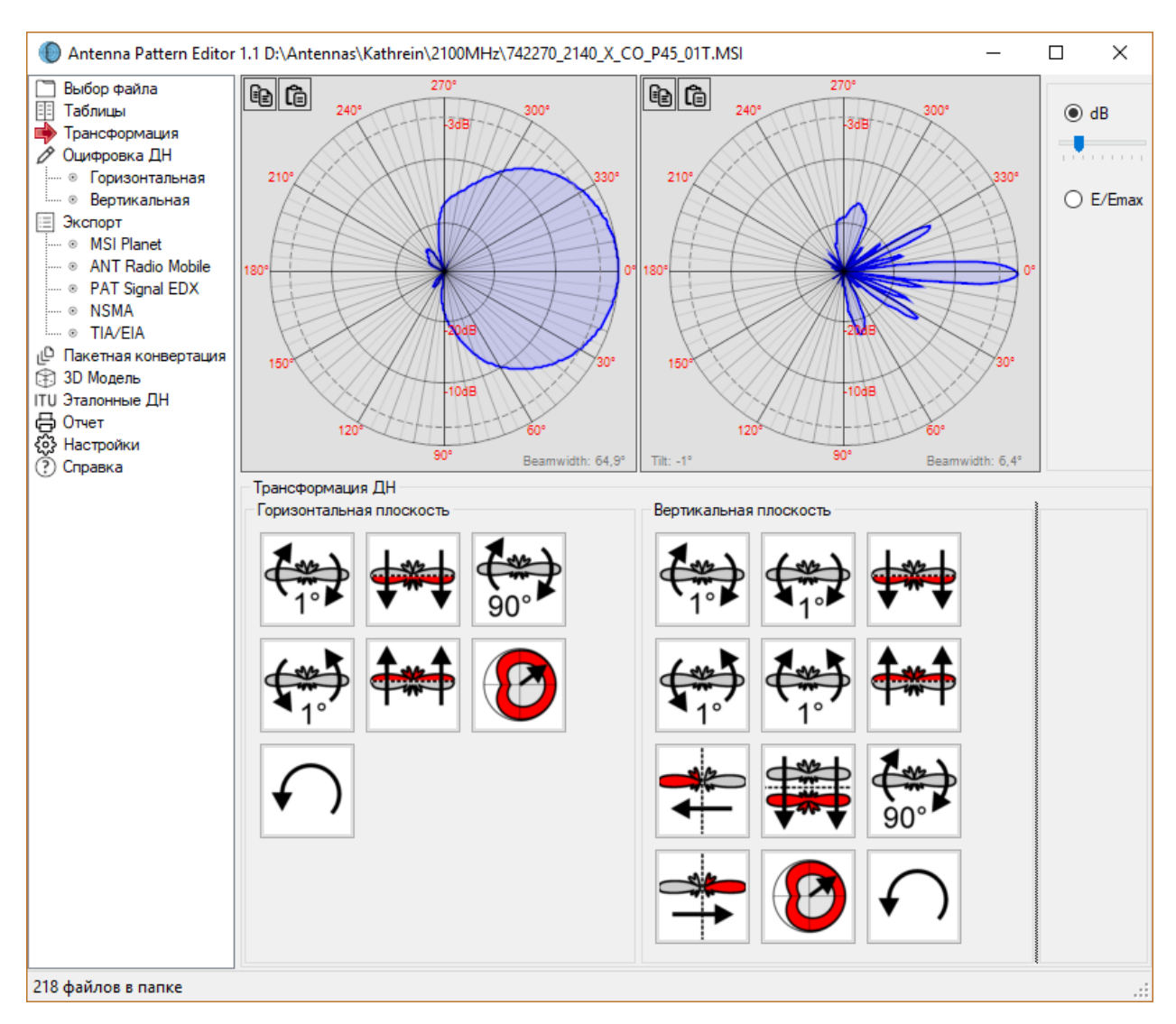

*Рисунок 7. Трансформация ДН антенны*

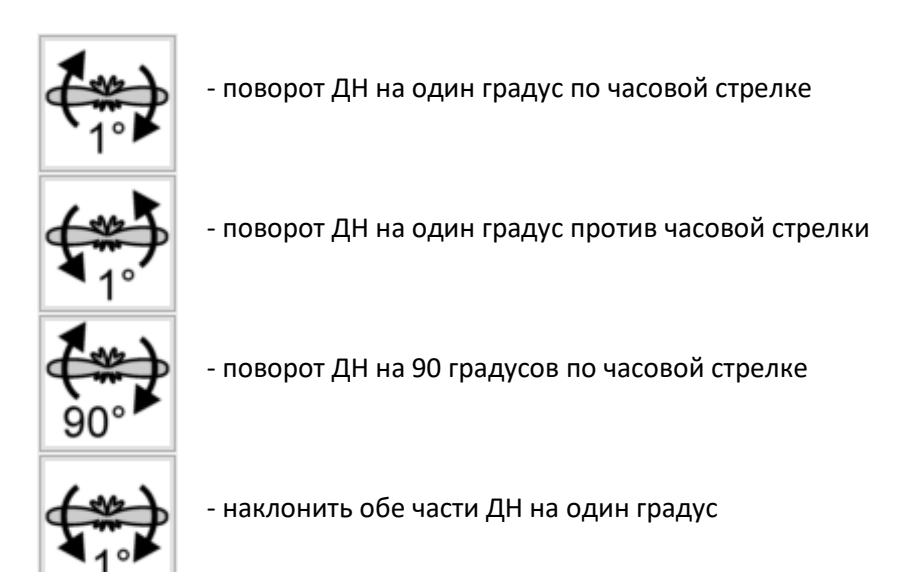

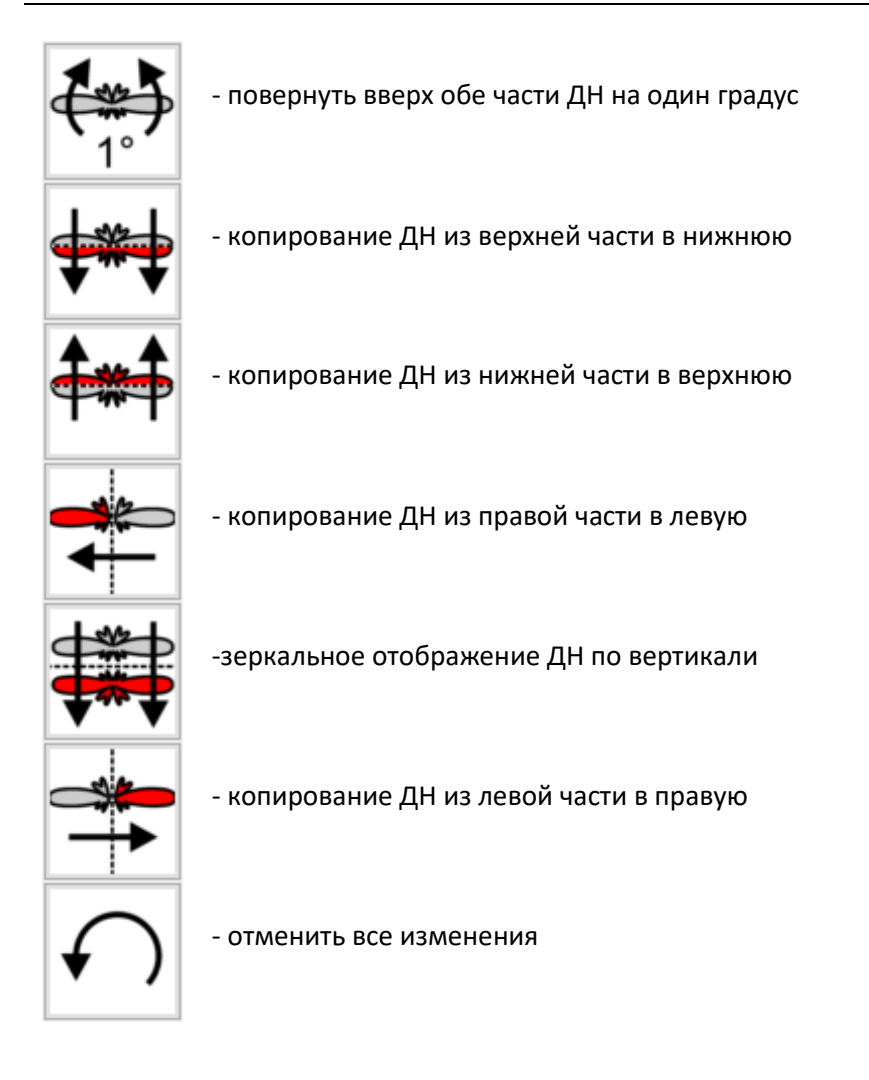

#### <span id="page-15-0"></span>Синтез по эталонным ДН

Antenna Pattern Editor позволяет синтезировать диаграммы направленности антенн в соответствии с эталонными моделями на основе информации об основных характеристиках антенн – ширине диаграммы направленности, частотном диапазоне и т.д. Синтез ДН антенн выполняется в меню **Эталонные ДН**.

Для секторных антенн и антенн с круговой ДН синтез диаграмм направленности выполняется в соответствии с рекомендацией ITU-R F.1336-5 "Эталонные диаграммы направленности всенаправленных, секторных и других антенн для фиксированной и подвижной служб в целях применения в исследованиях совместного использования частот в диапазоне от 400 МГц до приблизительно 70 ГГц"

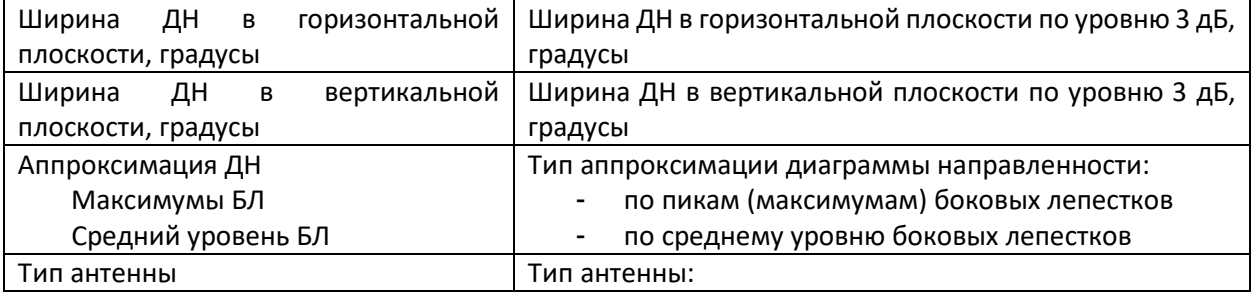

 Типовая Улучшенная

- Типовая антенна
- Антенна с улучшенными характеристиками по боковым лепесткам

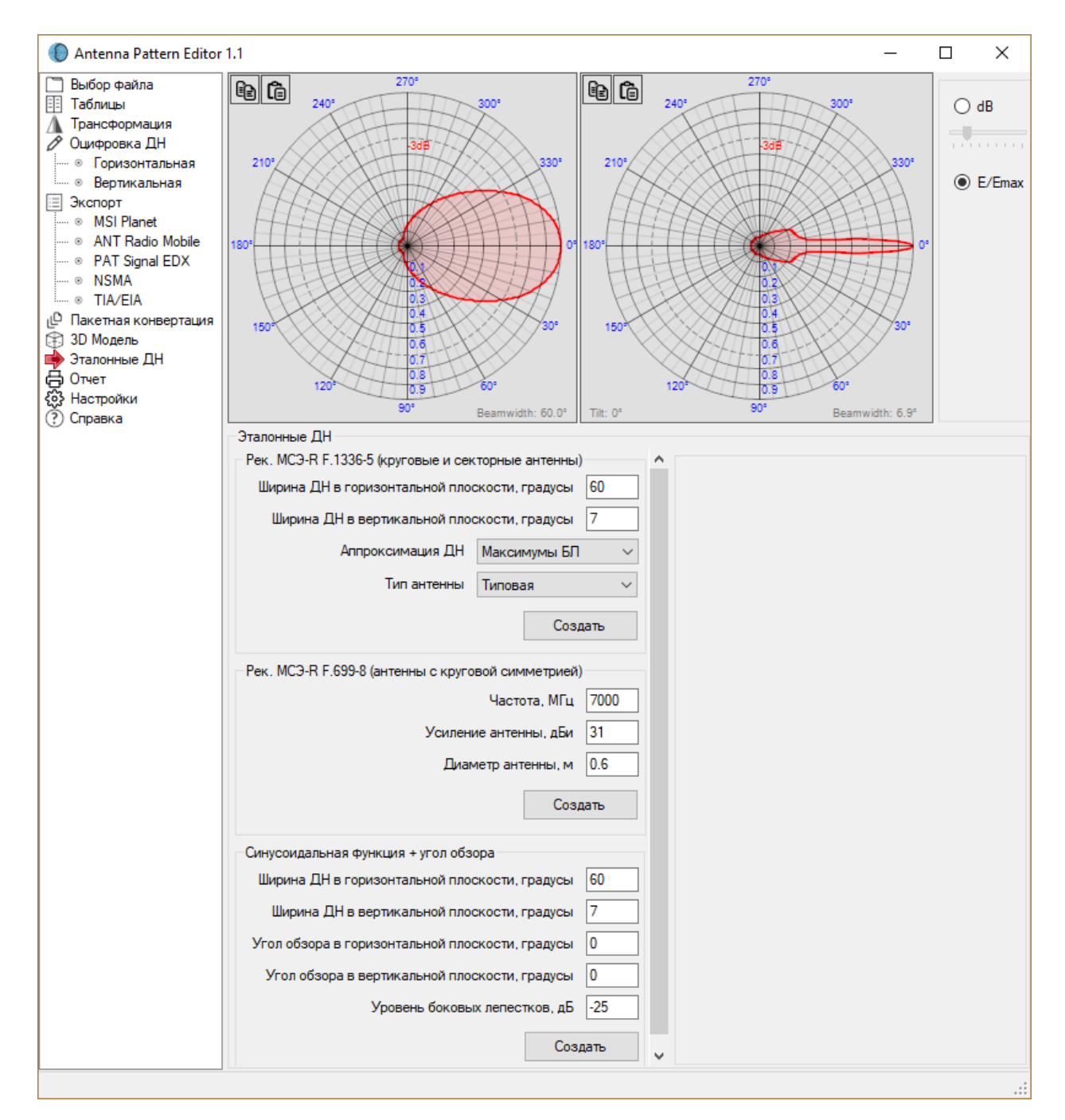

*Рисунок 8. Синтез ДН антенн*

Для антенн с круглой апертурой (антенны радиорелейных станций) синтез диаграмм направленности выполняется в соответствии с ITU-R F.699-8 "Эталонные диаграммы направленности антенн фиксированных беспроводных систем для использования при изучении вопросов координации и оценке помех в диапазоне частот от 100 МГц до примерно 70 ГГц"

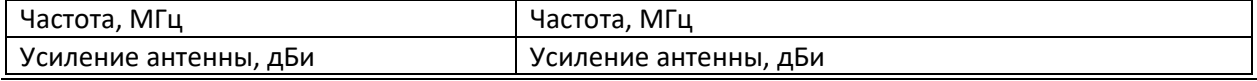

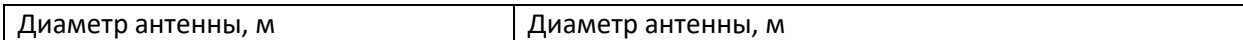

Еще один распространенный способ синтеза диаграмм направленности антенн, который можно использовать в программе – синтез при помощи синусоидальной функции и угла обзора.

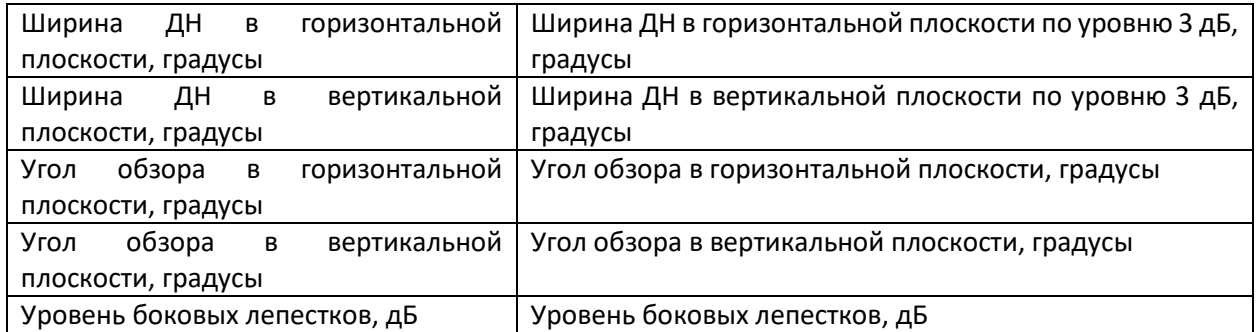

# <span id="page-17-0"></span>Сохранение файлов ДН в различных форматах

Программа позволяет сохранить файл описания антенны в любом из следующих распространенных форматах:

- MSI Planet (\*.msi, \*.pla, \*.pln, \*.ptn, \*.txt, \*.ant)
- Radio Mobile V3 (\*.ant)
- NSMA WG16.99.050 (\*.adf \*.dat \*.nsma \*.nsm \*.txt)
- TIA/EIA-804-B (\*.adf)
- EDX (\*.pat)

Для сохранения файла следует выбрать нужный формат в меню **Экспорт**, после заполнить поля заголовка, соответствующие данному формату. Информация по каждому из полей появляется при наведении мыши на значок **i** рядом с соответствующим полем. Полнота заполнения заголовка обычно определяется пользователем, в расчетных программах часто из файла описания антенны используется только диаграмма направленности. Для сохранения файла нажмите на кнопку **Сохранить**.

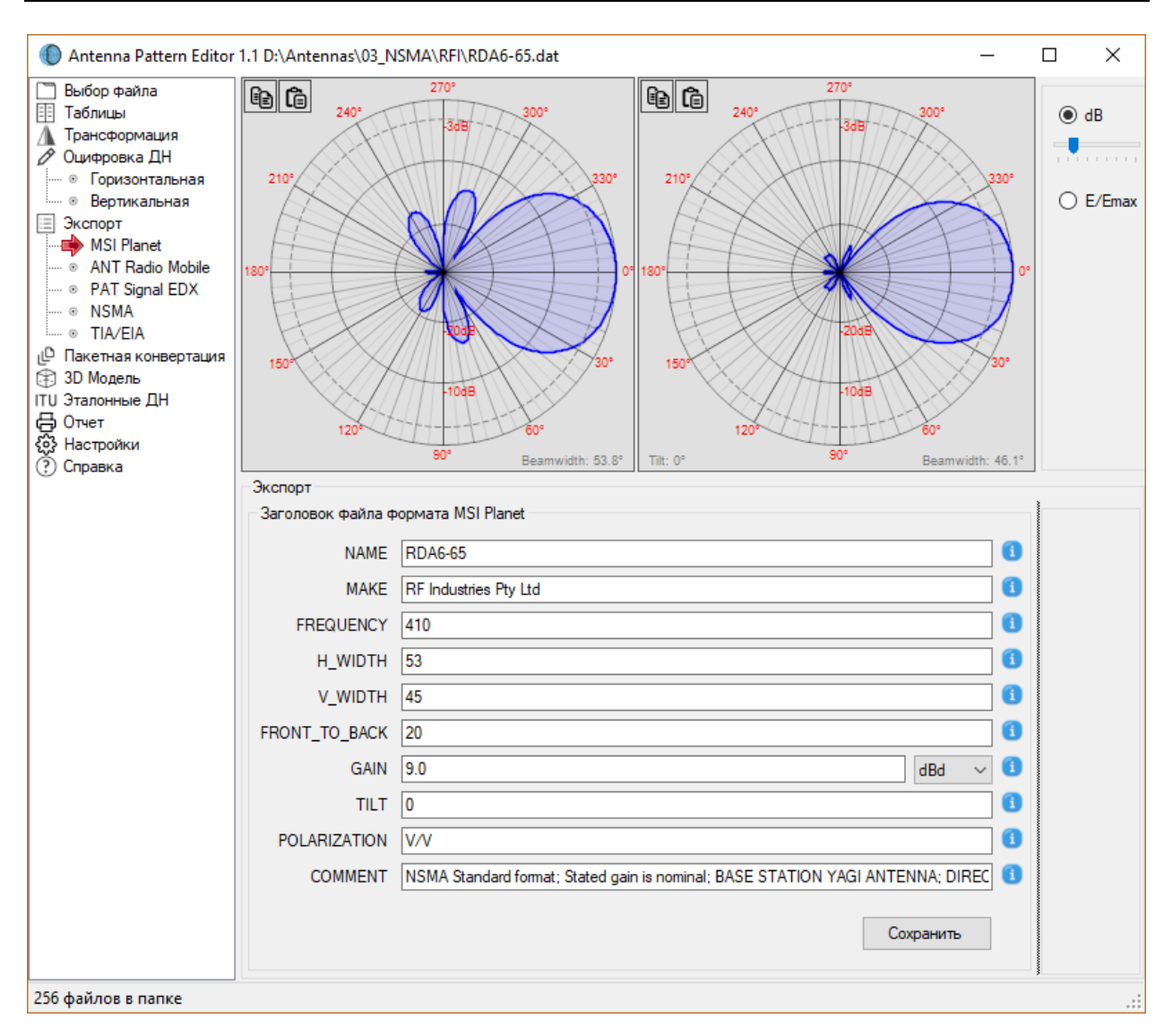

*Рисунок 9. Заголовок файла MSI Planet*

#### <span id="page-18-0"></span>Создание отчета о характеристиках антенны

Программа позволяет создать отчет об основных характеристиках антенны, который затем можно сохранить в форматах Word, Excel или PDF.

Для просмотра отчета зайдите в соответствующий пункт основного меню. Отчет формируется на основе диаграммы направленности текущей антенны и данных заголовка файла описания.

Для сохранения отчета в форматах Word, Excel или PDF используйте соответствующий инструмент из панели сверху.

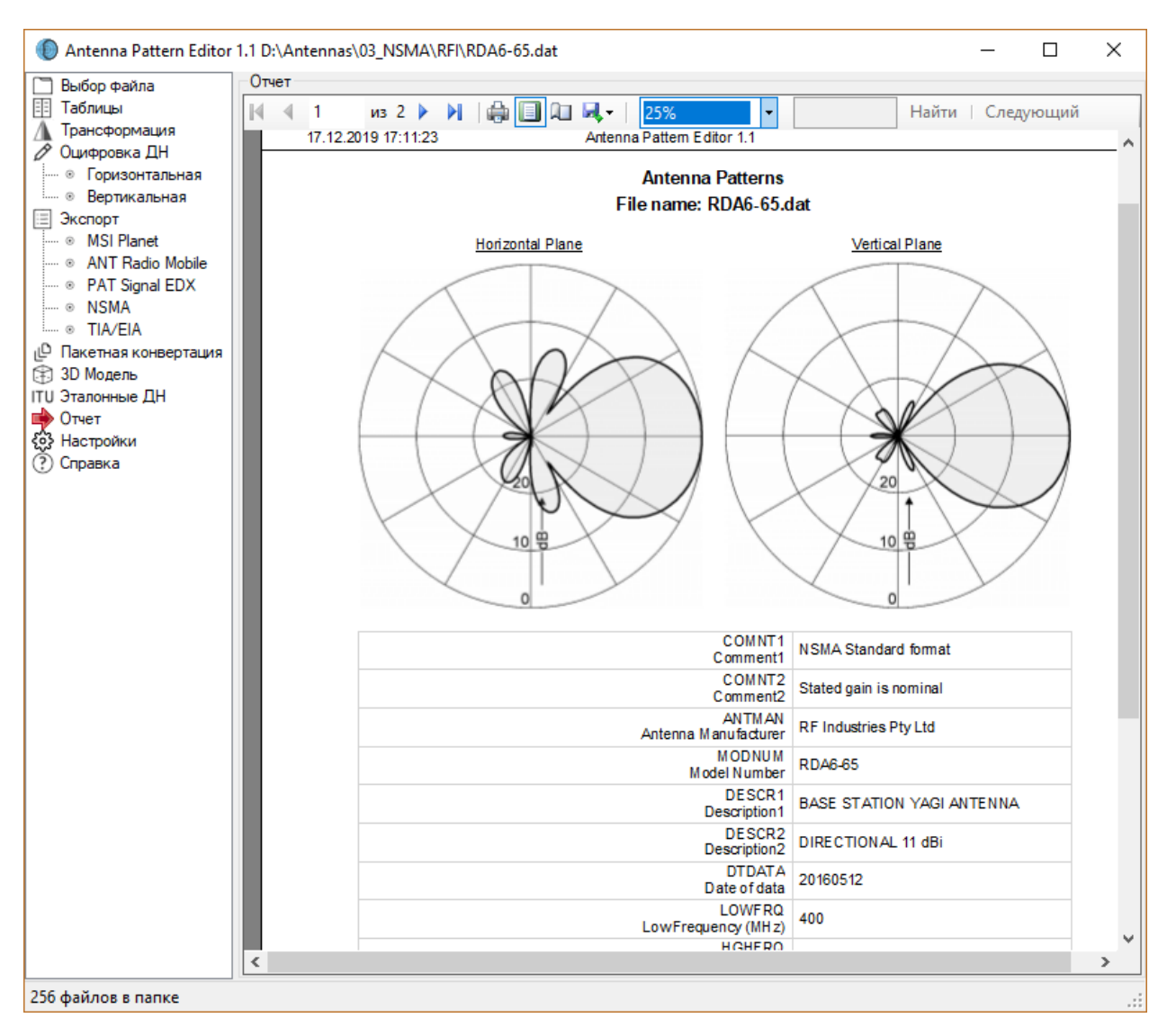

*Рисунок 10. Отчет об основных характеристиках антенны*

# <span id="page-19-0"></span>Пакетная конвертация файлов ДН между различными форматами

В меню **Пакетная конвертация** выполняется конвертация набора файлов между различными форматами. Для выполнения конвертации выберите исходную и результирующую папки, а также формат, в который нужно выполнить конвертацию. Для конвертации нажмите кнопку **Выполнить**.

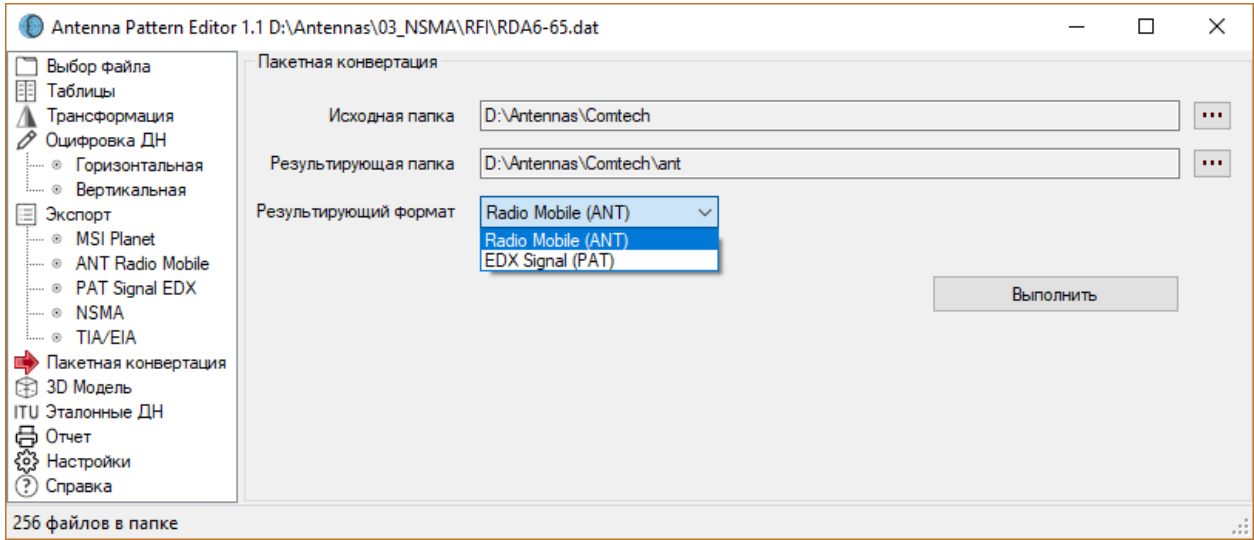

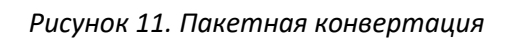